# ファイル消去ツール取扱説明書

#### 2020 年 7 月

本ツールは、Windows にてファイル単位でデータの完全消去を行うツールです。ファイルのデータ部分をクリアした上でファイルの削除 を行います。

本ツールを利用するには、インストール処理を行う必要があります。インストールを行った後は使用期限なくご利用できます。

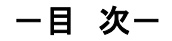

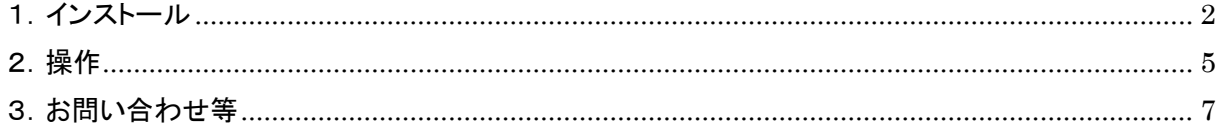

#### ■ご使用上の注意

・本ツールは日本語 Windows7 および Windows8 環境で使用できます。

- ・フォルダ毎のファイル削除には対応していません。
- ・ネットワーク上のファイル削除は対応していません。削除処理はできますが、データ削除が出来ていない可能性があります。
- ・アクセス権限がないファイルや使用中のファイルの削除はできません。

### <span id="page-1-0"></span>1.インストール

(1) 本製品の CD を CD ドライブに入れ、インストーラ(ファイル消去¥setup.exe)をエクスプローラなどから起動します。 \* 起動時、ユーザーアカウント制御メッセージが表示された場合は「はい(Y)」をクリックします。

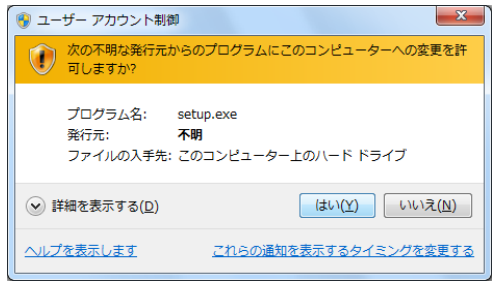

(2) インストール開始画面が表示されます。「次へ」をクリックします。

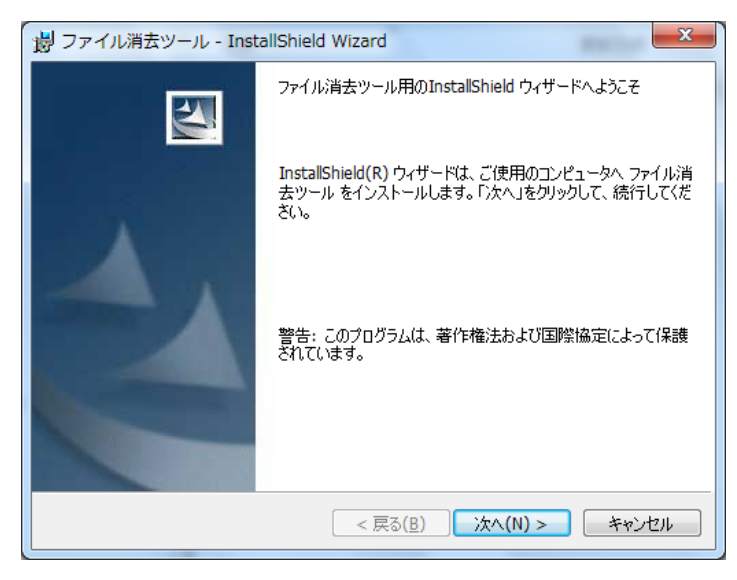

(3) 使用許諾契約画面が表示されます。問題なければ「使用許諾契約の条項に同意します」を選択し、「次へ」をクリッ クします。

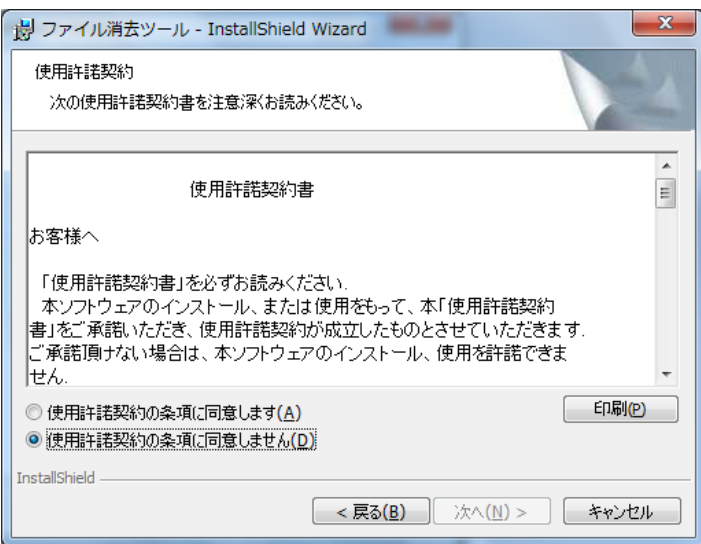

(4) ユーザ情報画面が表示されます。「次へ」をクリックします。

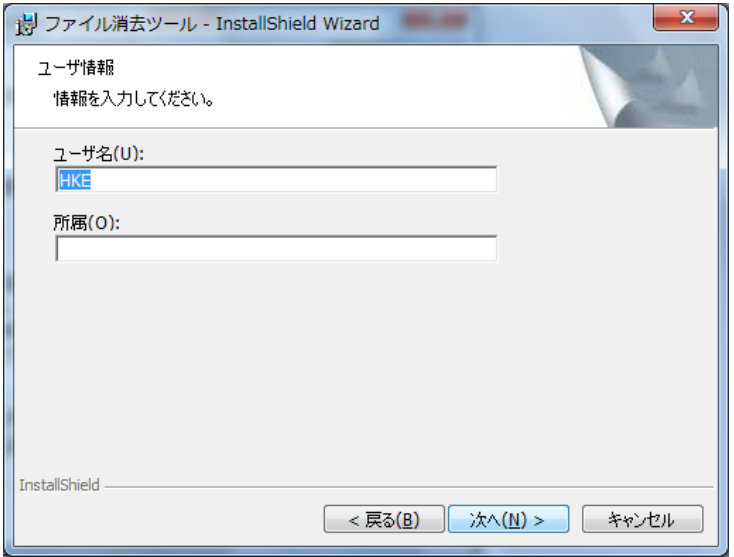

(5) インストール準備完了画面が表示されます。「インストール」をクリックします。

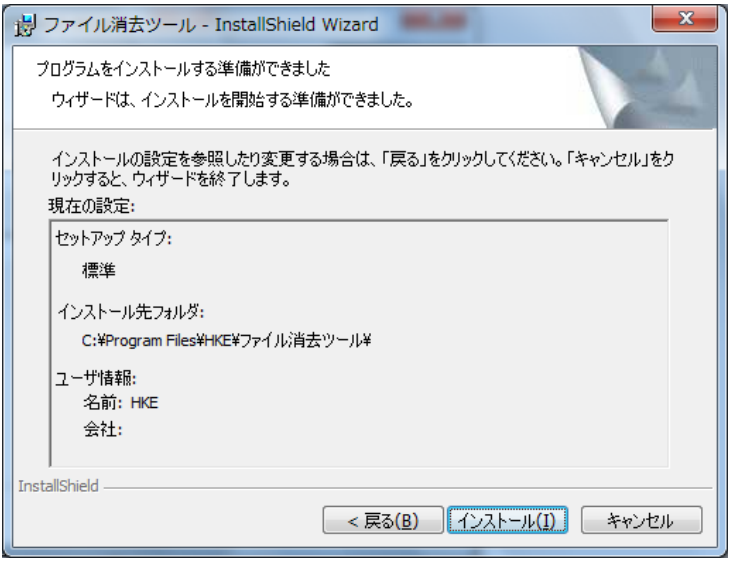

(6) インストールが完了します。「完了」をクリックします。

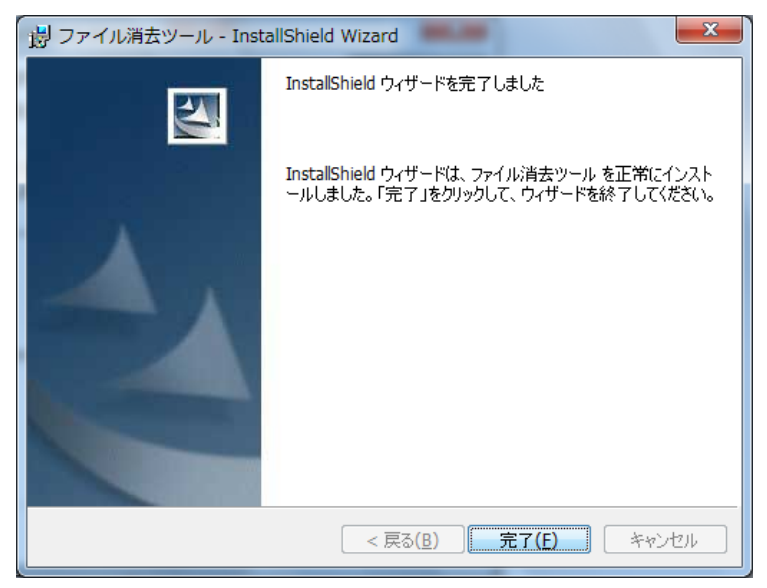

(7) インストールが終了すると、デスクトップにファイル消去ツールのアイコンが表示されます。

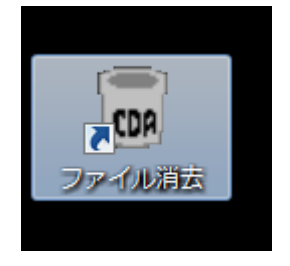

(8) プログラムをアンインストールするときは、スタートメニュー - コントロールパネルの「プログラムのアンインストー ル」から「ファイル消去ツール」を選択し、アンインストールを実行してください。

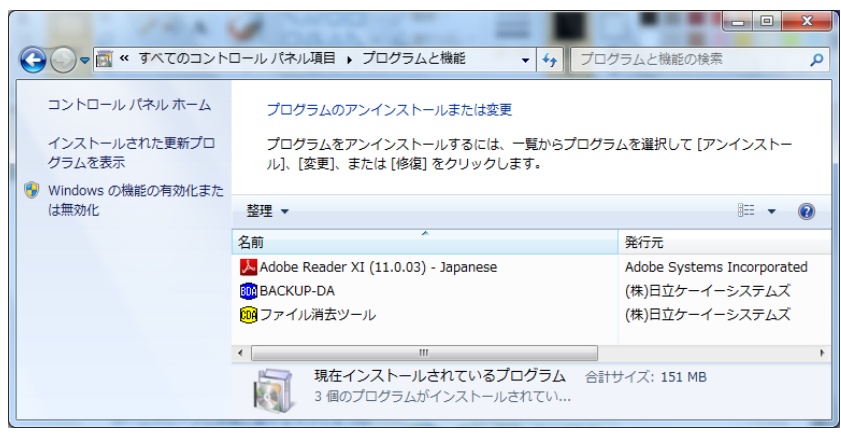

#### <span id="page-4-0"></span>2.操作

ツールの操作について説明します。

(1) 消去したいファイルをエクスプローラからドラッグ&ドロップでデスクトップのファイル消去アイコンにもって行きます。 下記の画面が表示されます。ドロップしたファイルがリストに表示されます。

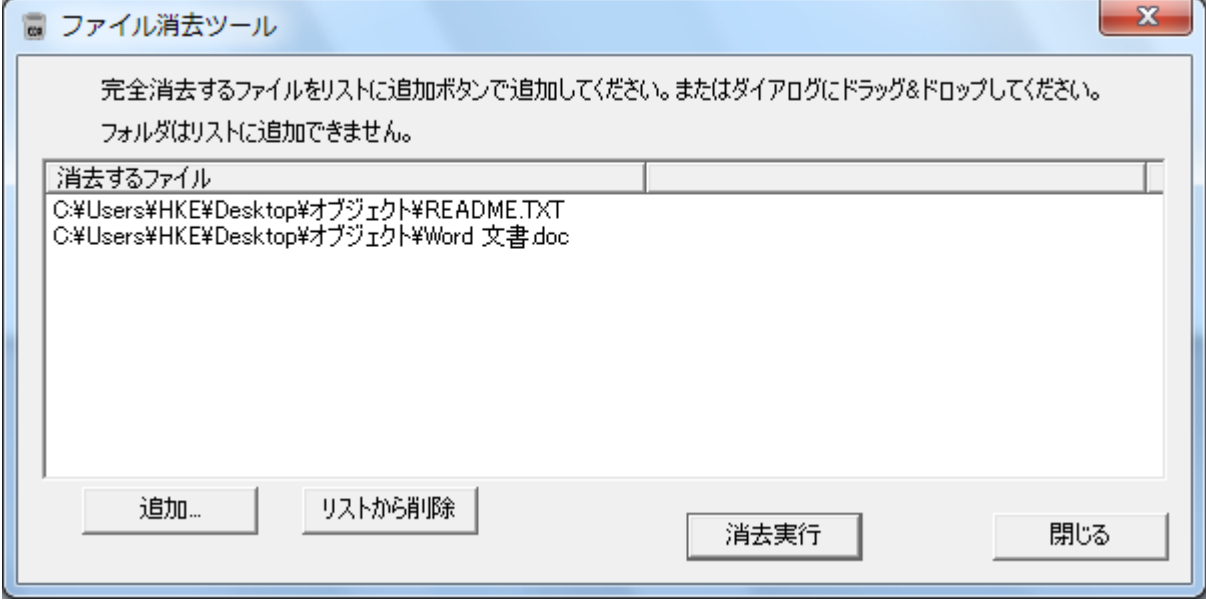

ファイル消去アイコンをダブルクリックして上記画面を表示し、「追加…」ボタンで消去するファイルをリストに追加すること も出来ます。

リストからファイルを削除する場合は、ファイルを選択して「リストから削除」を押します。

何もせず終了する場合は、「閉じる」を押します。

\*フォルダをリストに追加することは出来ません。

(2) 「消去実行」ボタンを押すと消去確認メッセージを表示します。「はい」ボタンを押すと削除を開始します。

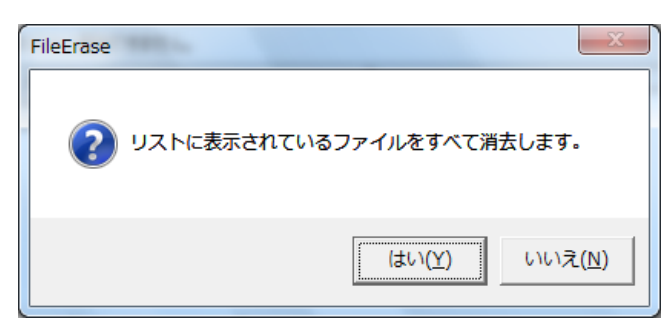

(3) 処理が完了すると完了メッセージを表示します。削除できたファイルはリストから消え、削除できなかったファイルは ファイルの右側にエラー内容が表示されます。

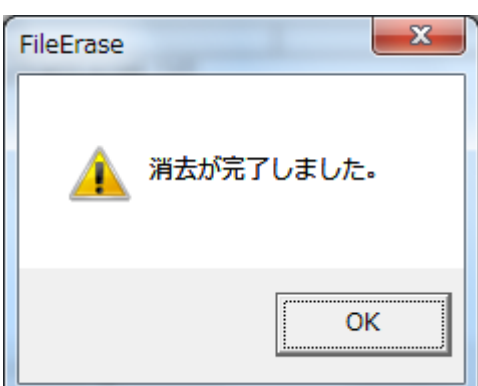

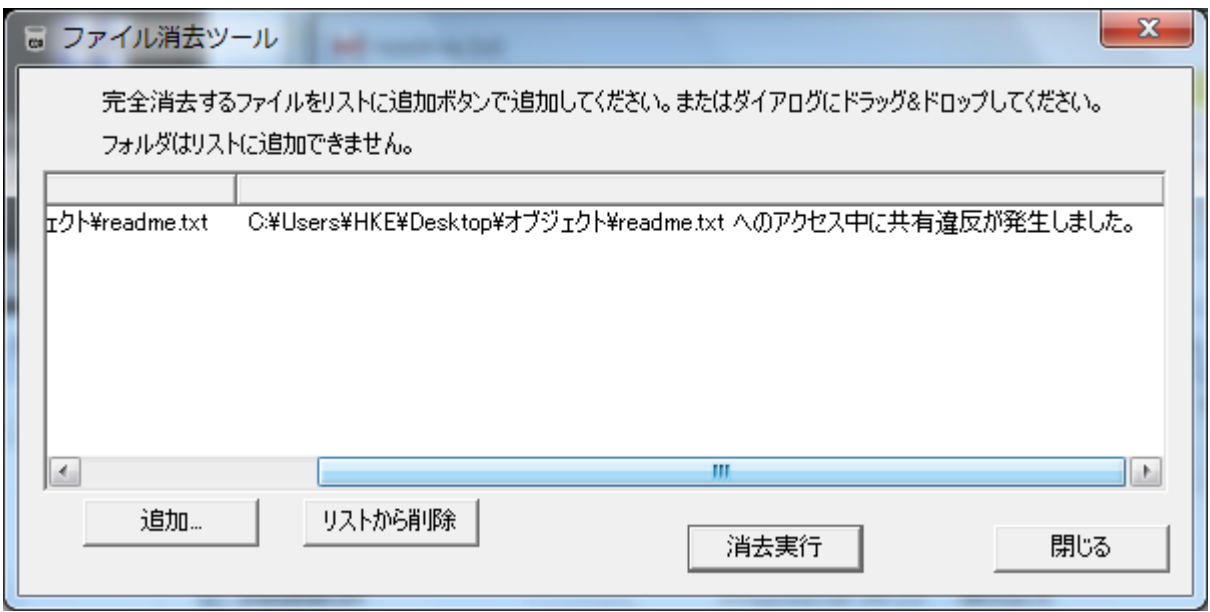

## <span id="page-6-0"></span>3. お問い合わせ等

お問い合わせ先

株式会社 日立ケーイーシステムズ HP URL <https://www.hke.jp/>

登録商標等

- ・Windowsは米国Microsoft Corp.の米国及びその他の国における登録商標です。
- ・本製品は日本国内仕様であり、弊社では海外での保守サービス及び技術サポートはおこなって おりません。
- ・本製品を輸出される場合には、外国為替及び外国貿易法並びに米国の輸出管理関連法律などの 規制をご確認のうえ必要な手続きをお取りください。